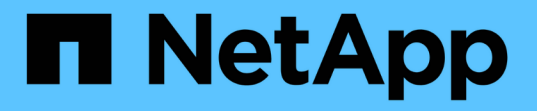

## 針對儲存陣列狀態採取恢復行動 SANtricity 11.6

NetApp February 12, 2024

This PDF was generated from https://docs.netapp.com/zh-tw/e-series-santricity-116/sm-support/viewunreadable-sectors-log.html on February 12, 2024. Always check docs.netapp.com for the latest.

# 目錄

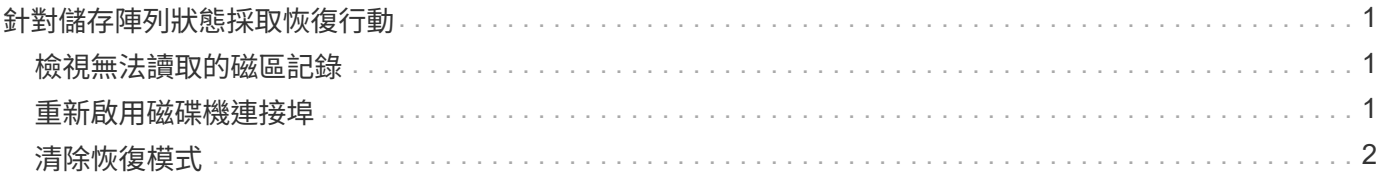

## <span id="page-2-0"></span>針對儲存陣列狀態採取恢復行動

### <span id="page-2-1"></span>檢視無法讀取的磁區記錄

您可以儲存無法讀取的磁區記錄、並將檔案傳送給技術支援部門進行分析。

關於這項工作

無法讀取的磁碟區記錄包含報告不可恢復媒體錯誤之磁碟機所造成無法讀取磁碟區的詳細記錄。在正常I/O和修 改作業(例如重建)期間偵測到無法讀取的磁區。在儲存陣列上偵測到無法讀取的磁區時、會出現儲存陣列 的Needs Attention警示。Recovery Guru可區分哪些無法讀取的區段狀況需要注意。無法讀取的磁區中所含的任 何資料都無法恢復、因此應視為遺失。

不可讀取的磁區記錄最多可儲存1、000個無法讀取的磁區。當無法讀取的磁區記錄達到1、000個項目時、適用 下列條件:

- 如果在重建期間偵測到新的無法讀取的磁區、重建就會失敗、而且不會記錄任何項目。
- 對於在I/O期間偵測到的新無法讀取磁區、I/O會失敗、而且不會記錄任何項目。

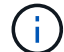

這些動作包括RAID 5寫入和RAID 6寫入、這些寫入作業在溢位前就會成功完成。

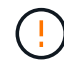

可能的資料遺失-從無法讀取的磁區恢復是一項複雜的程序、可能涉及數種不同的方法。只有在技 術支援人員的指示下、才執行此作業。

#### 步驟

- 1. 選取功能表:Support(支援)[Support Center(支援中心)> Diagnostics(診斷)]索引標籤。
- 2. 選取\*檢視/清除無法讀取的磁區\*。
- 3. 若要儲存無法讀取的磁區記錄:
	- a. 在表格的第一欄中、您可以選取您要儲存「Unreadable Sectors」(無法讀取的磁碟區)記錄的個別磁 碟區(按一下每個磁碟區旁的核取方塊)、或選取所有磁碟區(選取表格標題中的核取方塊)。

若要尋找特定的磁碟區、您可以在\*篩選\*方塊中排序任何欄或輸入字元。

b. 按一下「 \* 儲存 \* 」。

檔案會儲存在瀏覽器的「Downloads(下載)」資料夾中、名稱為「Unread-sectors.txt」。

- 4. 如果技術支援部門指示您清除無法讀取的磁區記錄、請執行下列步驟:
	- a. 在表格的第一欄中、您可以選取要清除「Unreadable Sectores(無法讀取的磁區)」記錄的個別磁碟區 (按一下每個磁碟區旁的核取方塊)、或選取所有磁碟區(選取表格標題中的核取方塊)。
	- b. 按一下\*清除\*、然後確認您要執行此作業。

<span id="page-2-2"></span>重新啟用磁碟機連接埠

您可以向控制器指出、已採取修正行動、從錯誤的線路狀況中恢復。

步驟

- 1. 選取功能表:Support(支援)[Support Center(支援中心)> Diagnostics(診斷)]索引標籤。
- 2. 選取\*重新啟用磁碟機連接埠\*、然後確認您要執行此作業。

僅當儲存陣列停用磁碟機連接埠時、才會顯示此選項。

控制器會重新啟用偵測到連線錯誤時停用的任何SAS連接埠。

<span id="page-3-0"></span>清除恢復模式

還原儲存陣列組態之後、請使用清除恢復模式作業恢復儲存陣列上的I/O、並將其恢復為正 常作業。

開始之前

- 如果您想要將儲存陣列還原至先前的組態、則必須先從備份還原組態、再清除還原模式。
- 您必須執行驗證檢查或洽詢技術支援部門、以確保還原成功。判斷還原成功後、即可清除還原模式。

關於這項工作

儲存陣列包含一個組態資料庫、其中包含其邏輯組態(集區、磁碟區群組、磁碟區等)的記錄。如果您有意清除 儲存陣列組態、或是組態資料庫毀損、儲存陣列會進入恢復模式。恢復模式會停止I/O並凍結組態資料庫、讓您 有時間執行下列其中一項:

- 從儲存在控制器快閃裝置中的自動備份還原組態。您必須聯絡技術支援人員才能這麼做。
- 從先前的儲存組態資料庫作業還原組態。儲存組態資料庫作業是透過命令列介面(CLI)執行。
- 從頭重新設定儲存陣列。

儲存陣列組態還原或重新定義之後、您已確認一切正常、您必須手動清除還原模式。

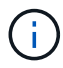

您無法在「清除恢復模式」作業啟動後取消該作業。清除恢復模式可能需要很長時間。只有在技 術支援人員的指示下、才執行此作業。

步驟

- 1. 選取功能表:Support(支援)[Support Center(支援中心)> Diagnostics(診斷)]索引標籤。
- 2. 選擇\*清除恢復模式\*、然後確認您要執行此作業。

僅當儲存陣列處於恢復模式時、才會顯示此選項。

#### 版權資訊

Copyright © 2024 NetApp, Inc. 版權所有。台灣印製。非經版權所有人事先書面同意,不得將本受版權保護文件 的任何部分以任何形式或任何方法(圖形、電子或機械)重製,包括影印、錄影、錄音或儲存至電子檢索系統 中。

由 NetApp 版權資料衍伸之軟體必須遵守下列授權和免責聲明:

此軟體以 NETAPP「原樣」提供,不含任何明示或暗示的擔保,包括但不限於有關適售性或特定目的適用性之 擔保,特此聲明。於任何情況下,就任何已造成或基於任何理論上責任之直接性、間接性、附隨性、特殊性、懲 罰性或衍生性損害(包括但不限於替代商品或服務之採購;使用、資料或利潤上的損失;或企業營運中斷),無 論是在使用此軟體時以任何方式所產生的契約、嚴格責任或侵權行為(包括疏忽或其他)等方面,NetApp 概不 負責,即使已被告知有前述損害存在之可能性亦然。

NetApp 保留隨時變更本文所述之任何產品的權利,恕不另行通知。NetApp 不承擔因使用本文所述之產品而產 生的責任或義務,除非明確經過 NetApp 書面同意。使用或購買此產品並不會在依據任何專利權、商標權或任何 其他 NetApp 智慧財產權的情況下轉讓授權。

本手冊所述之產品受到一項(含)以上的美國專利、國外專利或申請中專利所保障。

有限權利說明:政府機關的使用、複製或公開揭露須受 DFARS 252.227-7013(2014 年 2 月)和 FAR 52.227-19(2007 年 12 月)中的「技術資料權利 - 非商業項目」條款 (b)(3) 小段所述之限制。

此處所含屬於商業產品和 / 或商業服務(如 FAR 2.101 所定義)的資料均為 NetApp, Inc. 所有。根據本協議提 供的所有 NetApp 技術資料和電腦軟體皆屬於商業性質,並且完全由私人出資開發。 美國政府對於該資料具有 非專屬、非轉讓、非轉授權、全球性、有限且不可撤銷的使用權限,僅限於美國政府為傳輸此資料所訂合約所允 許之範圍,並基於履行該合約之目的方可使用。除非本文另有規定,否則未經 NetApp Inc. 事前書面許可,不得 逕行使用、揭露、重製、修改、履行或展示該資料。美國政府授予國防部之許可權利,僅適用於 DFARS 條款 252.227-7015(b) (2014年2月) 所述權利。

商標資訊

NETAPP、NETAPP 標誌及 <http://www.netapp.com/TM> 所列之標章均為 NetApp, Inc. 的商標。文中所涉及的所 有其他公司或產品名稱,均為其各自所有者的商標,不得侵犯。